# **View Your Advisee Caseload**

## Log into myMCC

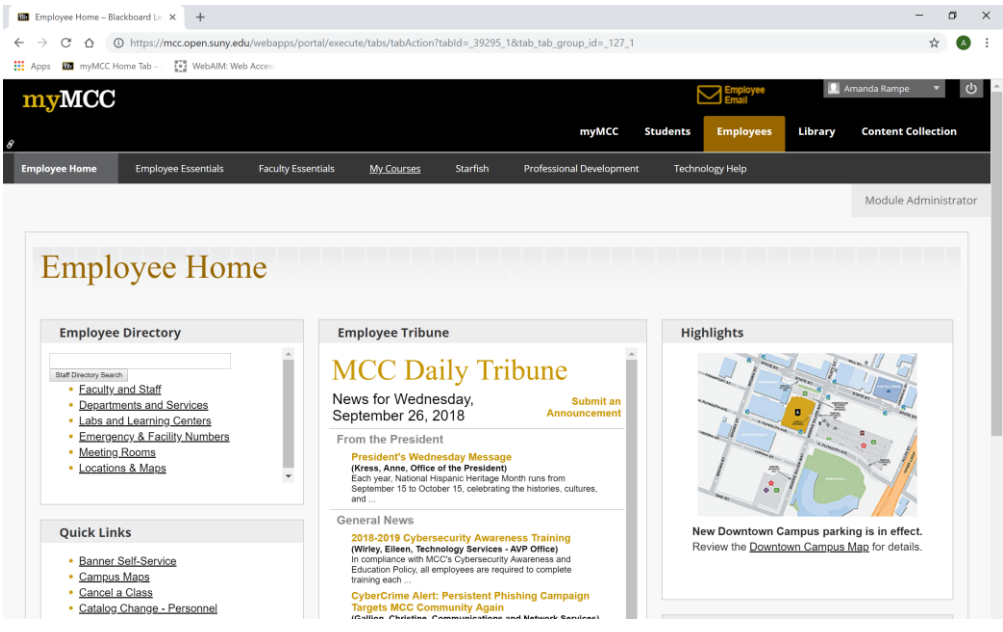

### On the faculty essentials tab, click Advisor Menu

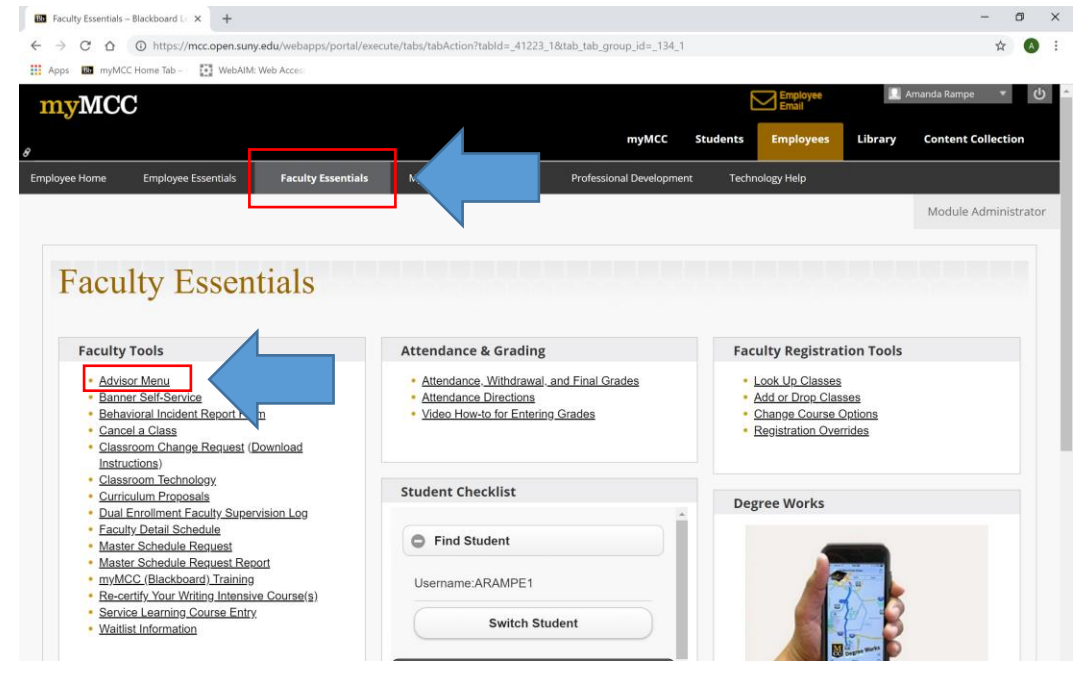

## Click the Faculty Services tab

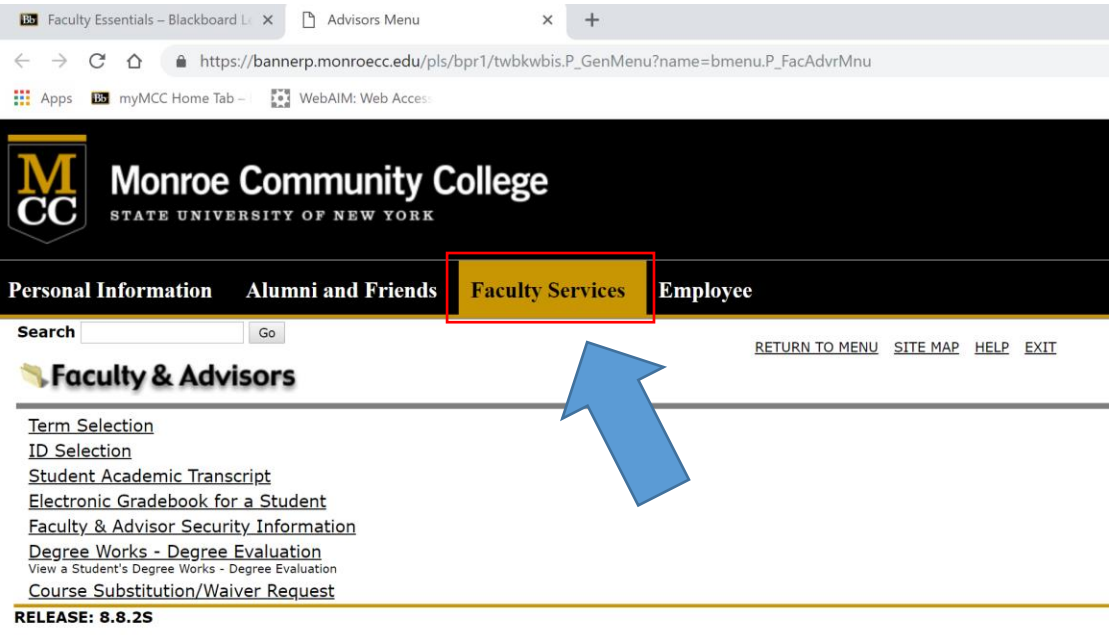

© 2018 Ellucian Company L.P. and its affiliates.

## Click Student Information Menu

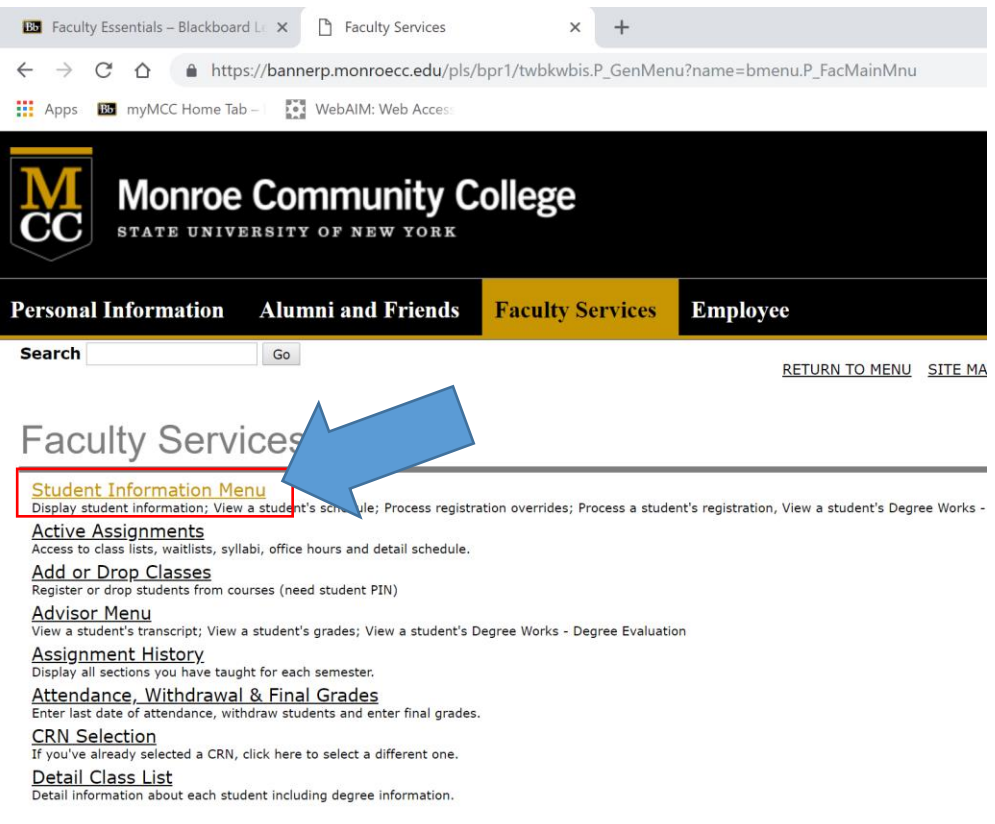

### Click Advisee Listing

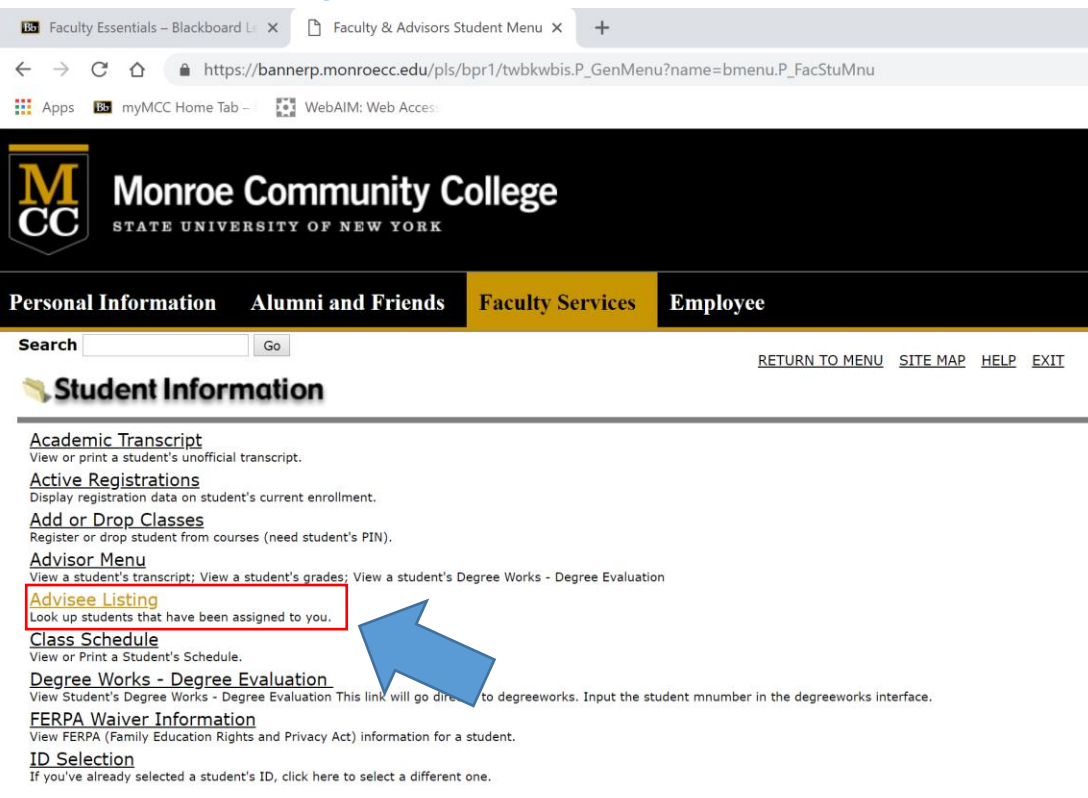

### Select the current term and click submit

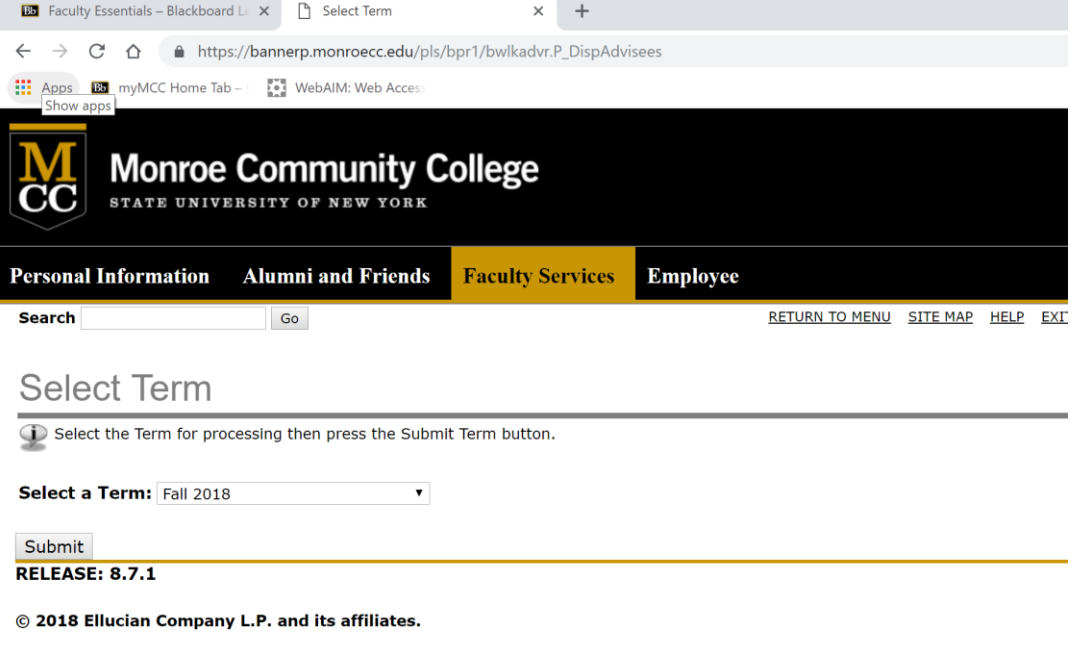

On the advisee menu that appears, you can view your complete list of advisees, email individual advisees, email all of your advisees, and view information on each advisee.